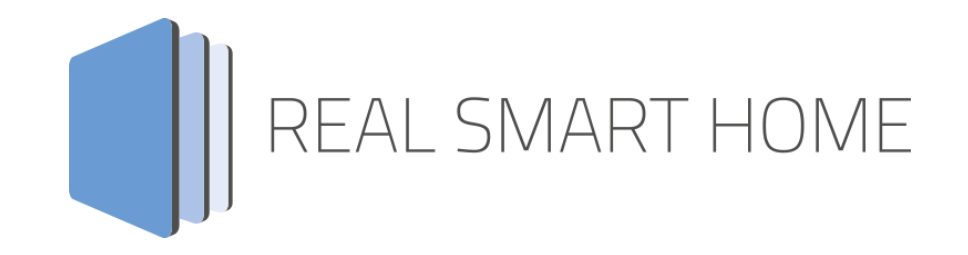

REAL SMART HOME GmbH

# **APP**MODULE **AGFEO-Connect** Smarthome App Dokumentation

Version 1.0.0 Typ: Applikation Artikel Nr.: BAB-067

> Anleitungsversion I Stand 03/2020 Datum: 27. März 2020

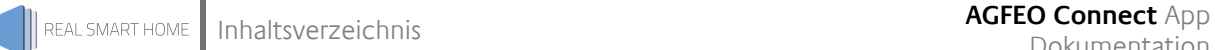

REAL SMART HOME GmbH

Hörder Burgstraße 18 44263 Dortmund

Email: info[at]realsmarthome.de

Tel.: +49 (0) 231-586974-00 Fax.: +49 (0) 231-586974-15 www.realsmarthome.de

# **INHALTSVERZEICHNIS**

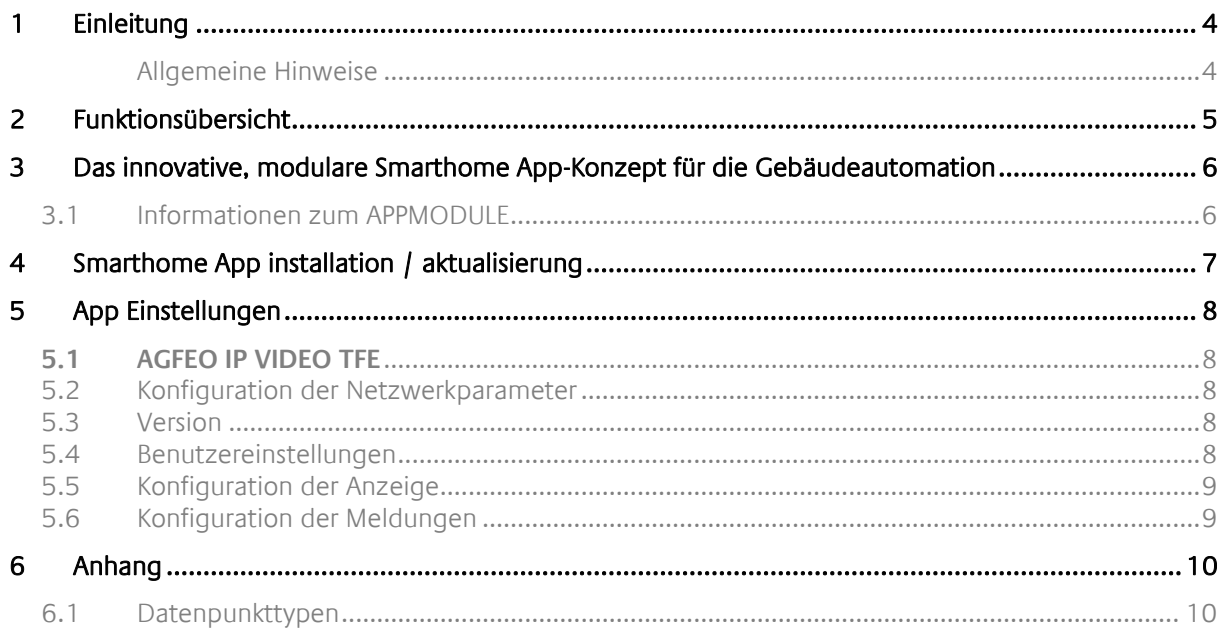

### <span id="page-3-0"></span>**1 EINLEITUNG**

Vielen Dank für Ihr Vertrauen und den Kauf der **AGFEO Connect** App für das BAB **APP**MODULE. Mit der **AGFEO Connect** App integrieren Sie die AGFEO IP-Video TFE 1 Türstation in die Gebäudesystemtechnik. So kann Ändern Sie digitale Klingelschild der und geben Hinweistöne- oder Texte aus.

Durch diese Dokumentation verbessert sich Ihre Erfahrung mit dem Produkt und Sie kommen schneller zum Ziel.

REAL SMART HOME GmbH

#### <span id="page-3-1"></span>ALLGEMEINE HINWEISE

Technische und formale Änderungen am Produkt, soweit sie dem technischen Fortschritt dienen, behalten wir uns vor. Daher können die Angaben in dieser Dokumentation ggf. vom aktuellen Zustand abweichen. Informationen über den aktuellen Stand der APP finden Sie unter

#### [www.bab-appmarket.de](http://www.bab-appmarket.de/)

Diese App ist ein eigenständiges Produkt und steht rechtlich in keiner Verbindung zu AGFEO. Weder **BAB** APP MARKET GmbH noch der Entwickler sind im Besitz des oben genannten Markenzeichens.

# <span id="page-4-0"></span>**2 FUNKTIONSÜBERSICHT**

Die einzigartige AGFEO IP-Video TFE 1 ist mehr als nur eine einfache Türstation. Sie ist mit einem digitalen Klingelschild, in dem Sie Firmenlogos, Texte oder Bilder einblenden können, ausgestattet. Die Bild-, Tonund Textausgabe kontrollieren Sie jetzt via KNX Befehl. So einfach hinterlassen Sie beispielsweise eine Nachricht für den Paketboten durch auslösen Ihrer »Leaving Home« Szene.

Highlights:

- Übertragung des Klingelsignals in KNX
- Textanzeige via KNX schaltbar
- Bildanzeige via KNX schaltbar

Unterstützt:

- Status "Klingel betätigt"
- Ändern des Hintergrundbild via KNX Telegramm
- Auslösen von Events (Text- und Hinweistonausgabe)

### <span id="page-5-0"></span>**3 DAS INNOVATIVE, MODULARE SMARTHOME APP-KONZEPT FÜR DIE GEBÄUDEAUTOMATION**

Das **APP**MODULE bringt das innovative, modulare Smarthome App-Konzept in die Gebäudeautomation. Es sind die unterschiedlichsten Applikationen zur Integration von Drittanwendungen verfügbar, welche beliebig miteinander kombiniert werden können. Mit Hilfe dieser Smarthome Apps, aus dem eigens für das **APP**MODULE geschaffenen **BAB** APPMARKET, wird das **APP**MODULE zu einem individuell zusammengestellten Integrationsbaustein für die Gebäudesteuerung.

# **HOW IT WORKS**

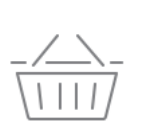

**APPMODULE KAUFEN** Kaufen Sie ein APP MODULE von **BAB TECHNOLOGIE.** 

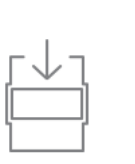

**APPS LADEN** Laden Sie sich passende Apps für Ihr APP MODULE herunter.

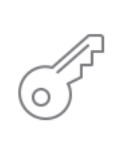

**REGISTRIEREN** Registrieren Sie das APP MODULE. Jede App ist an ein Gerät gebunden.

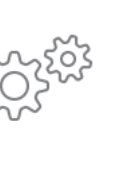

### **APPS INSTALLIEREN**

Installieren Sie Ihre Apps auf Ihrem Gerät. Sie können die Apps nun konfigurieren.

Hersteller des **APP**MODULE BAB [TECHNOLOGIE GmbH](http://bab-tec.de/)

Vertrieb der Smarthome Apps für das **APP**MODULE [BAB APP MARKET GmbH](https://www.bab-appmarket.de/de/)

Entwickler der App [REAL SMART HOME GmbH](http://www.realsmarthome.de/)

### <span id="page-5-1"></span>**3.1 INFORMATIONEN ZUM APPMODULE**

Für eine detaillierte Produkt-Beschreibung und Inbetriebnahme-Anleitung beachten Sie bitte die separate Produkt-Dokumentation für das **APP**MODULE

[http://www.bab-tec.de/index.php/download\\_de.html](http://www.bab-tec.de/index.php/download_de.html)

### **Gerätevarianten**

Das **APP**MODULE gibt es in drei Varianten:

- **APP**MODULE KNX/TP zum unabhängigen Betrieb am KNX/TP Bus
- **APP**MODULE EnOcean zum Betrieb im EnOcean Funknetzwerk
- **APP**MODULE Extension zum Betrieb in einer IP-fähigen KNX-Anlage (KNXnet/IP) oder als Erweiterung für EIB**PORT.**

### <span id="page-6-0"></span>**4 SMARTHOME APP INSTALLATION / AKTUALISIERUNG**

Um eine Smarthome App zu installieren müssen Sie wie folgt vorgehen

- 1. Rufen Sie bitte die Weboberfläche Ihres **APP**MODULE auf: <IP-Adresse APPMODULE > in die Adresszeile ihres Webbrowsers eintragen und mit "Enter" bestätigen. Das Webinterface des **APP**MODULE öffnet sich.
- 2. Melden Sie sich mit Ihren Anmeldedaten an Ihrem APPMODULE an. Wie Sie sich an das APPMODULE anmelden entnehmen Sie der APPMODULE Dokumentation.
- 3. Klicken Sie auf den Menüpunkt "App Manager".
- 4. Sie befinden sich jetzt auf der Seite, auf der alle bereits installierten Smarthome Apps aufgelistet sind. Ist noch keine Smarthome App installiert worden, ist die Seite leer. Um eine Smarthome App zu installieren klicken Sie auf "App installieren".
- 5. Klicken Sie als nächstes auf "App auswählen", es öffnet sich nun ein Fenster. Wählen Sie das Verzeichnis in dem Sie die Smarthome App » **AGFEO Connect** « gespeichert haben aus und klicken Sie auf "OK".

Die Smarthome App » **AGFEO Connect** « muss zuvor vom **BAB** APPMARKET [\(www.bab-appmarket.de\)](http://www.bab-appmarket.de/) heruntergeladen werden.

Sobald die Information "Installation erfolgreich" erscheint, klicken Sie nur noch auf "OK" und parametrieren Sie Ihre Smarthome App.

Um eine Smarthome App händisch zu aktualisieren müssen Sie wie folgt vorgehen

- 1. Für ein Update der Smarthome App » **AGFEO Connect** « klicken Sie mit der linken Maustaste auf das App-Symbol.
- 2. Es öffnet sich ein Fenster mit einer Detailbeschreibung der Smarthome App. Klicken Sie hier auf "App updaten" um das Update ihrer Smarthome App zu starten. Die Updateversion müssen Sie vorher vom BAB APPMARKET herunterladen.

Sobald die Information "Installation erfolgreich" erscheint, klicken Sie nur noch auf "OK". Bei einem Update der Smarthome App werden die vorher konfigurierten Parameter übernommen.

Die Smarthome App kann auch direkt im Webinterface aktualisiert werden. Ohne die Smarthome App aus dem BAB APPMARKET vorher herunterzuladen.

Im "App Manager" werden verfügbare Smarthome App Updates gemeldet.

#### **Hinweis**

Bitte verwenden Sie Google Chrome als Browser zur Konfiguration der Smarthome App.

## <span id="page-7-0"></span>**5 APP EINSTELLUNGEN**

Die einzigartige AGFEO IP-Video TFE 1 ist mehr als nur eine einfache Türstation. Sie ist mit einem digitalen Klingelschild, in dem Sie Firmenlogos, Texte oder Bilder einblenden können, ausgestattet. Die Bild-, Ton- und Textausgabe kontrollieren Sie jetzt via KNX Befehl. So einfach hinterlassen Sie beispielsweise eine Nachricht für den Paketboten durch auslösen Ihrer »Leaving Home« Szene.

### <span id="page-7-1"></span>**5.1 AGFEO IP VIDEO TFE**

### **Hinweis**

Nach einer Inaktivität von 60 Minuten wird die Browser-Session automatisch beendet. Nicht gespeicherte Änderungen gehen dabei verloren.

Um eine Instanz zu erstellen klicken Sie bitte auf folgendes Symbol "+Instanz erstellen".

### **Instanzname:**

Bitte einen Namen für die neue Instanz eingeben.

### **Kommentar:**

Geben kann eine Beschreibung der Funktion dieser Instanz eingegeben werden.

### <span id="page-7-2"></span>**5.2 KONFIGURATION DER NETZWERKPARAMETER**

### **IP-Adresse Gerätes:**

Hier die IP-Adresse des AGFEO-Gerätes eintragen.

**Für die Konfiguration bitte das Gerät einschalten!**

### <span id="page-7-3"></span>**5.3 VERSION**

### **Version:**

Hier ist die Angabe der verwendeten Version notwendig. Wenn keine andere Version zur Auswahl bekannt ist, so ist der Default-Wert "V1" einzugeben.

### <span id="page-7-4"></span>**5.4 BENUTZEREINSTELLUNGEN**

### **Benutzername:**

Hier ist die Angabe des Benutzers notwendig (default = apiadmin).

#### **Passwort:**

Hier ist das Benutzerpasswort anzugeben.

### <span id="page-8-0"></span>**5.5 KONFIGURATION DER ANZEIGE**

### **Hintergrundbild (EIS14 0...255):**

Hier ist die Gruppenadresse einzutragen zur Eingabe einer Ganzzahl zwischen 1 und 10 für die auf dem Gerät gespeicherten Bilder.

#### **Aktuelles Hintergrundbild (EIS14 0...255):**

Hier ist die Gruppenadresse einzutragen zur Eingabe einer Ganzzahl zwischen 1 und 10 für die auf dem Gerät gespeicherten Bilder.

### <span id="page-8-1"></span>**5.6 KONFIGURATION DER MELDUNGEN**

### **Auslöser des KNX-Events (EIS14 0...255):**

Hier ist die Gruppenadresse einzutragen, die die Webcallbacks verarbeitet.

#### **Text-Messages:**

Hier werden die Textmessages konfiguriert die an das Gerät gesendet werden.

Bei Aktivierung dieser Funktion durch "Hinzufügen", "Kopieren" oder "Bearbeiten" öffnet sich ein Fenster, um die Textmeldungen zu konfigurieren.

**ID:**

Ganzzahl als Identifizierung der Text Nachricht (Nummer der Meldung).

**Anzeigename:**

Eingabe eines Anzeigename für die Meldung.

#### **Textzeile 1,2 und 3:**

Text der in der jeweiligen Zeile der Message erscheint.

#### **Anzeigedauer der Meldung in Sekunden:**

Hier kann die Anzeigedauer der Meldung konfiguriert werden.

#### **Anzeigesound (1-5):**

Hier kann der abzuspielende Sound der Meldung ausgewählt werden (Sounds im AGFEO Gerät1-5).

#### **Lautstärke des Anzeigesounds (1-10):**

Hier kann die Lautstärke des abzuspielenden Sounds der Meldung konfiguriert werden (1-10).

#### **Sound Wiederholen:**

Hier kann festgelegt werden, ob der Sound für die Anzeigedauer wiederholt werden soll. Die Änderungen zu den Text-Messages werden erst nach Speicherung wirksam.

#### **Instanz speichern:**

Damit die vorgenommenen Änderungen wirksam werden, müssen die noch gespeichert werden.

<span id="page-9-0"></span>

### **6 ANHANG**

## <span id="page-9-1"></span>**6.1 DATENPUNKTTYPEN**

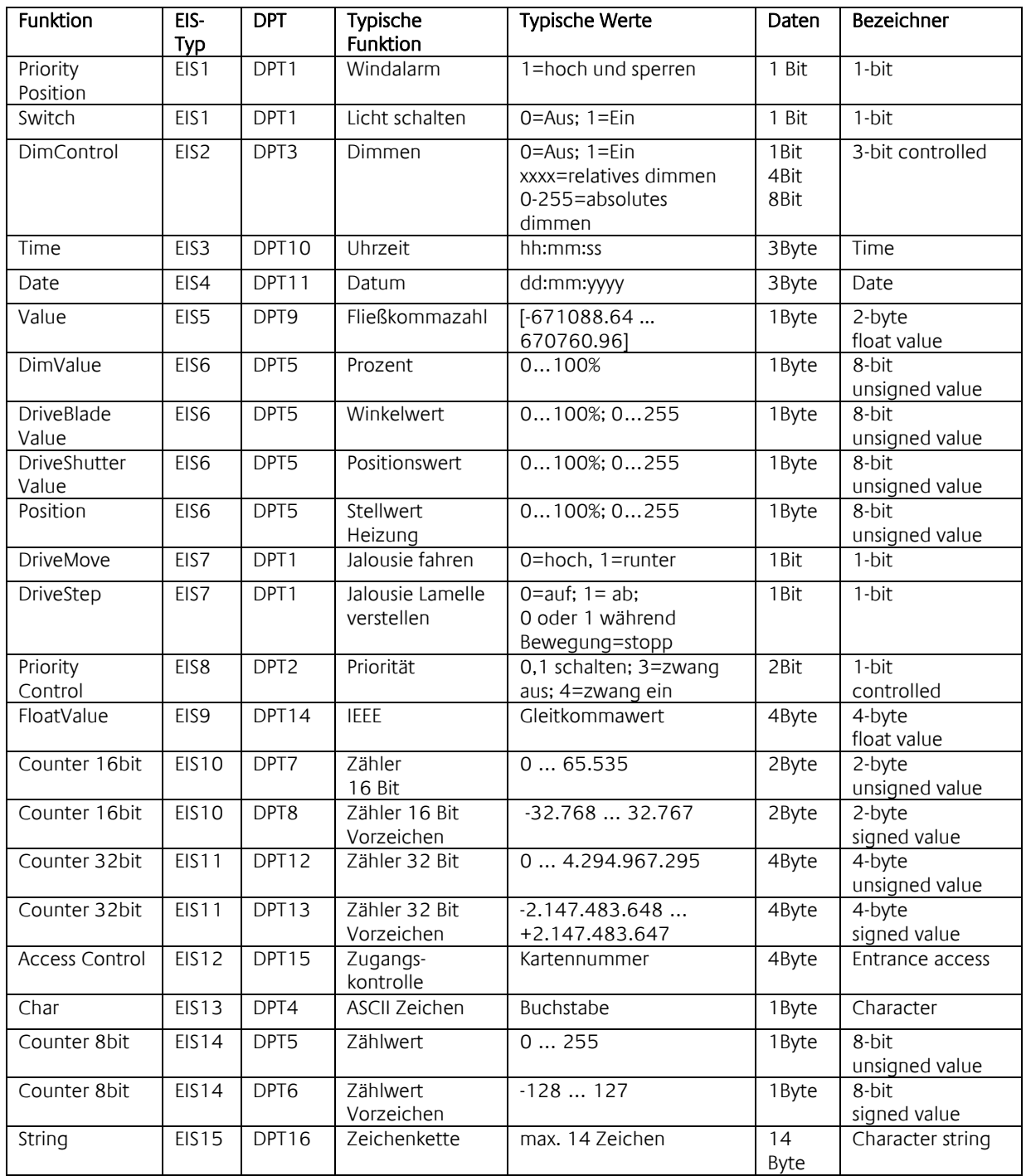

EIB/KNX Geräte tauschen fest vorgeschriebene Datenformate untereinander aus. Diese werden in Typen festgelegt. Die alten Bezeichnungen der Typen lauten EIS (EIB Interworking Standard) Die neuen Bezeichnungen lauten DPT (Data Point Type)